## **ディスプレイ の 色 の 調整 ( グラフィックス 編 )**

➊デスクトップの何もないところで右クリックし、表示されるメニュ ーから「 グラフィックス・プロパティ」をクリックします。

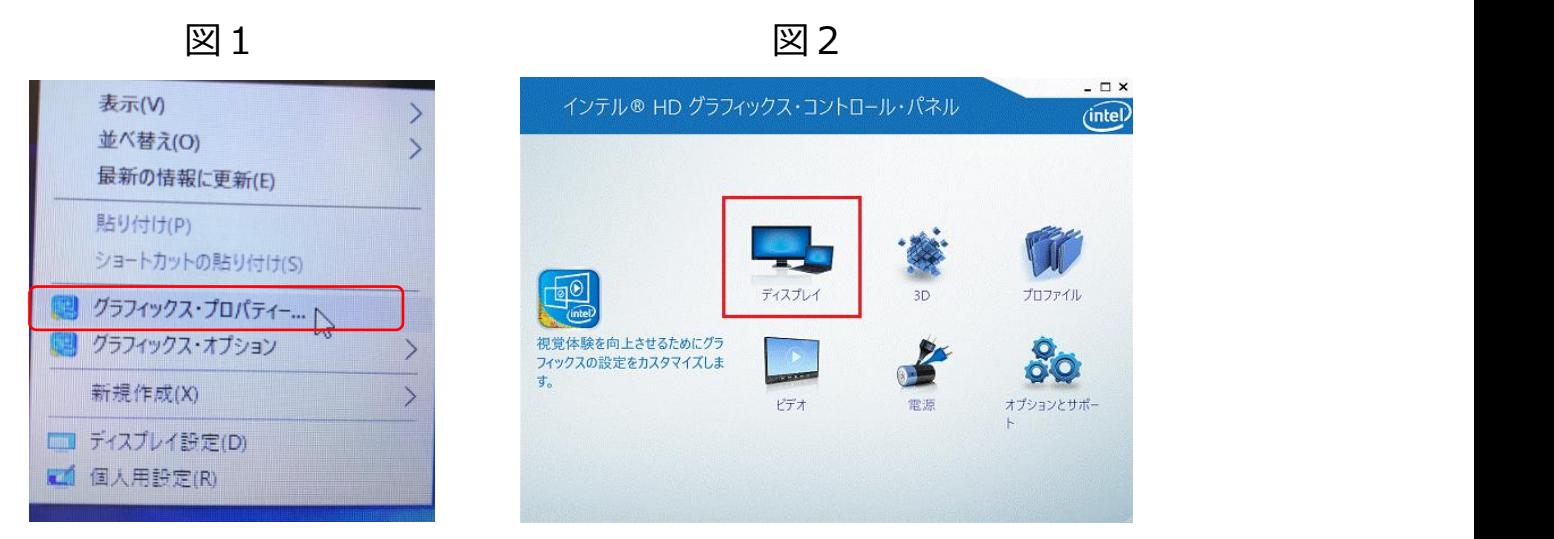

➋しばらく経ちますと、新しいウィンドウズが表示され、「ディスプ レイ」クリックしてください。

➌最初に一般設定の項目が表示されます。 A,「色設定」をクリックしてください。 B,明るさ・コントラスト・ガンマの値を画面見ながら 調整して下さい。

## C,設定完了ご、「適用」をクリックして保存してください。

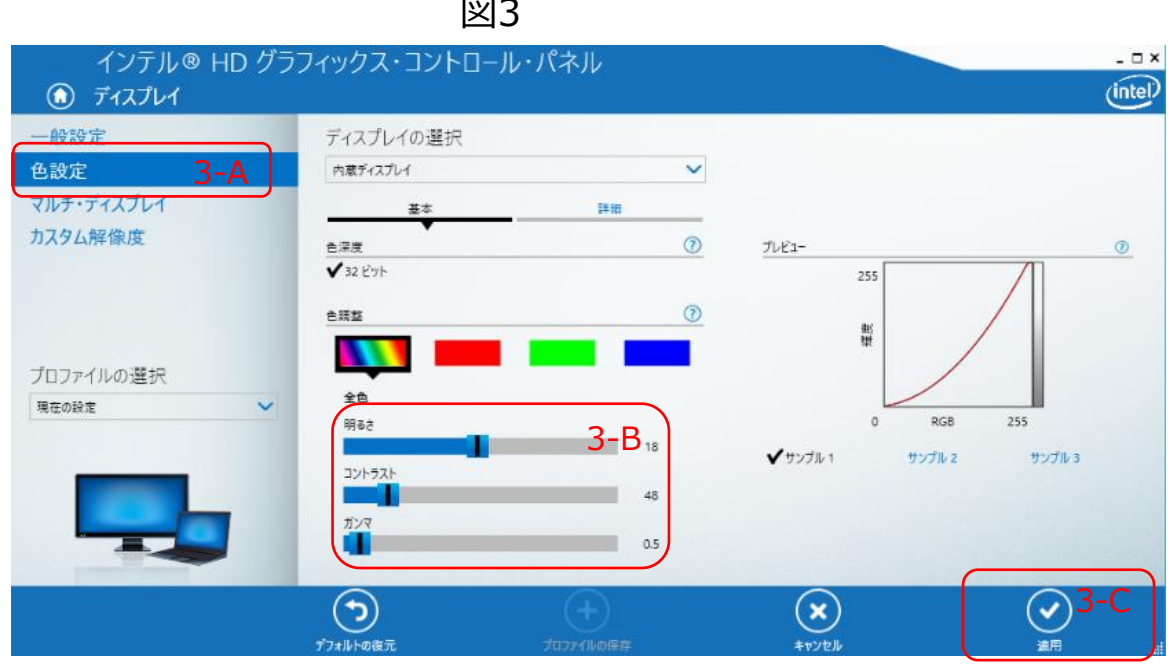